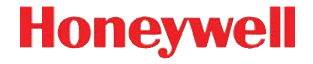

# **CN75**

**with Windows Embedded Handheld 6.5** Predicted Handheld 6.5 Start Guide<br>Start Guide<br>Start Guide<br>Religion Draft, Not Religion<br>Religion Release

# **Quick Start Guide** Please Review 2/1/17

CN75-W65-EN-QS-01 Rev (a) 2/17

# **Out of Box**

Make sure that your shipping box contains these items:

- CN75 mobile computer (Model CN75LAN or CN75WAN)
- Rechargeable 3.7 V, Lithium-ion battery
- Product Documentation

If you ordered accessories for your mobile computer, verify that they are also included with the order. Be sure to keep the original packaging in case you need to return the mobile computer for service.

#### **Memory Card Specifications**

Honeywell recommends the use of Single Level Cell (SLC) industrial grade microSD™ memory cards with the computer for maximum performance and durability. Contact a Honeywell sales representative for additional information on qualified memory card options. ered accessories for your mobile computer,<br>Iso included with the order. Be sure to keep to<br>By in case you need to return the mobile computer<br>Card Specifications<br>I. recommends the use of Single Level Cell (<br>grade microSD™ m Findations<br>
Please of Single Level<br>
Please Review 2014<br>
The additional information of<br>
the additional information of<br>
the contract of the contract of the contract of the contract of the contract of the contract of the con

#### **Computer Features**

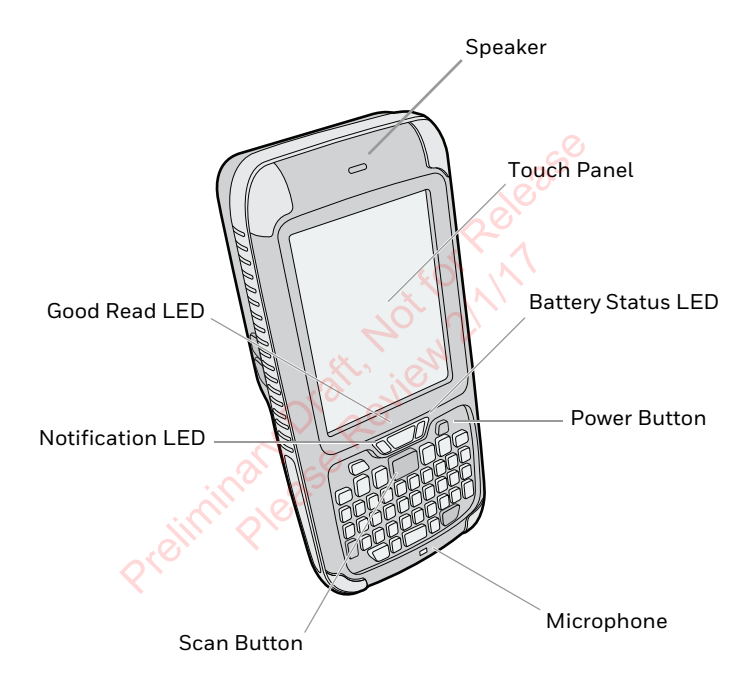

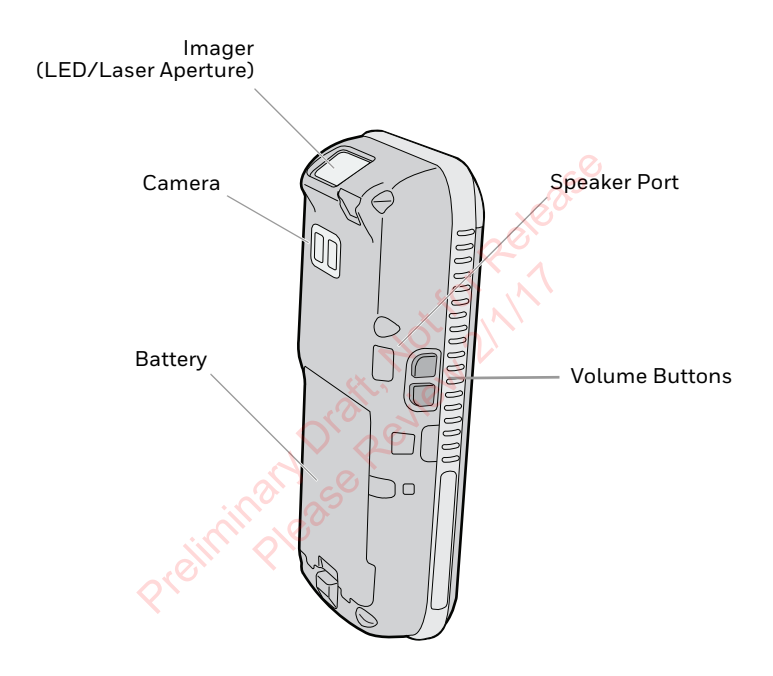

### **Detach Hand Strap**

Detach the hand strap to access to the back of the computer.

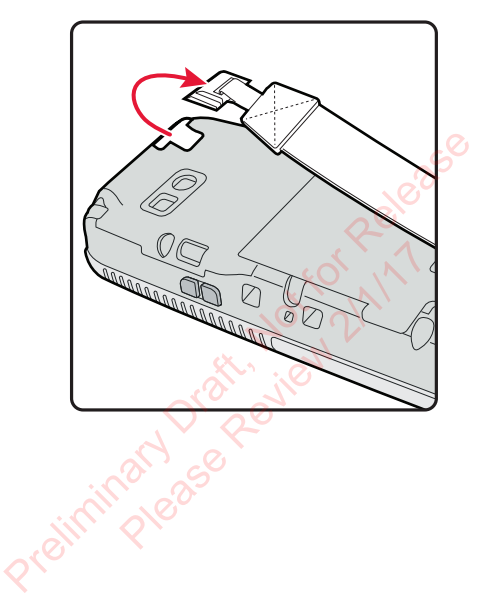

#### **Install a microSD Card**

*Note: Format the microSD card before initial use.*

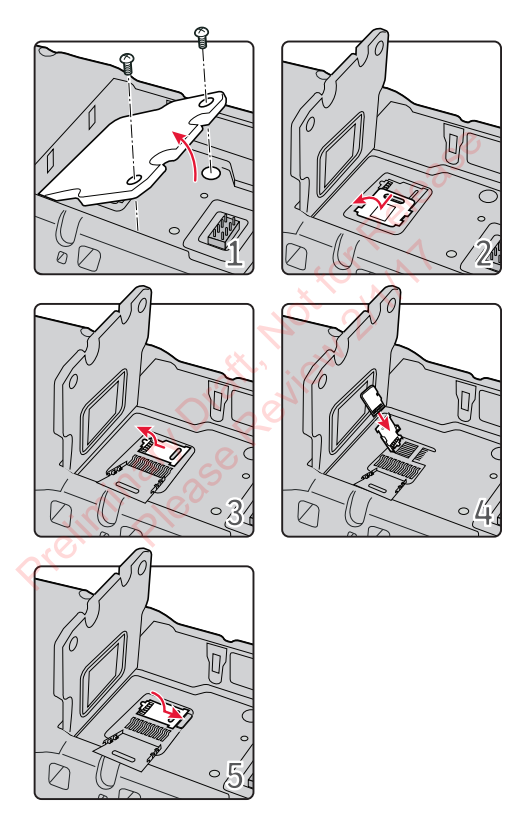

#### **Install a SIM Card**

n

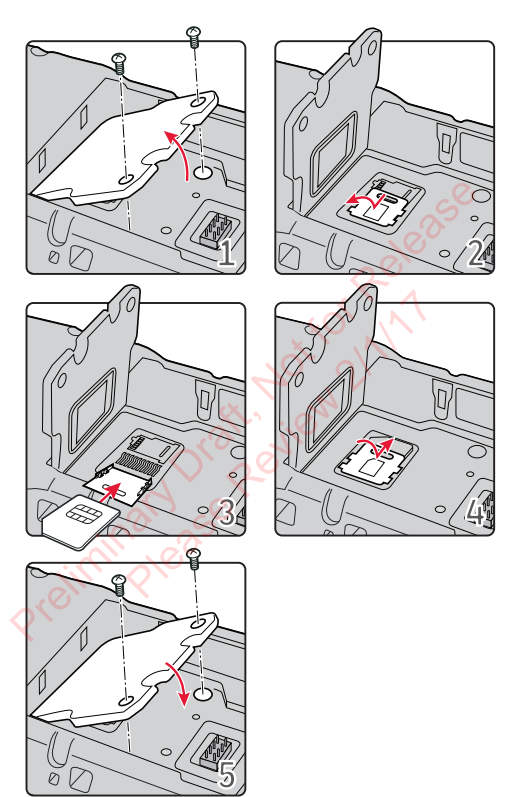

# **Install the Battery**

The CN75 mobile computer ships with a Lithium-ion 3.7 V, 4000 mAH (14.8 Wh) battery manufactured for Honeywell International Inc.

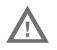

**We recommend use of Honeywell Li-ion battery packs. Use of any non-Honeywell battery may result in damage not covered by the warranty.**

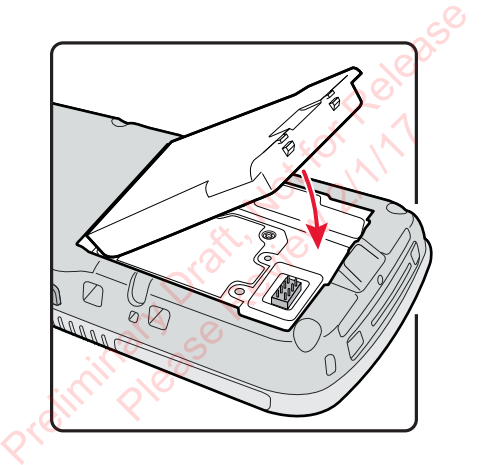

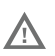

**Ensure all components are dry prior to placing the battery in the terminal. Mating wet components may cause damage not covered by the warranty.**

#### **Charge the Computer**

The CN75 mobile computer ships with a partially charged battery. Charge the battery with a 70 Series charging device for a minimum of **6 hours**.

Using the computer while charging the battery increases the time required to reach a full charge. If the terminal is drawing<br>more current than supplied by the charging source, charging will not take place. For additional information, see the user guide.

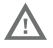

**We recommend the use of Honeywell peripherals, power cables and power adapters. Use of any non-Honeywell accessories or power adapters may cause damage not covered by the warranty.**

CN75 mobile computers are designed for use with the following charging accessories: DX1 Desktop Dock, DX2 Dual Dock, and DX4 Quad Dock and a power supply.

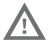

**Ensure all components are dry prior to mating the computers and batteries with peripheral devices. Mating wet components may cause damage not covered by the warranty.** Precommend the use of Honeywell periphmeywell accessories or power adapters. Use of aming<br>the mage not covered by the warranty.<br>
bile computers are designed for use with the charging accessories: DX1 Desktop Dock, I<br>
DX4 Q **Covered by the warranty.**<br>
Maters are designed for use we<br>
successories: DX1 Desktop Do<br>
d Dock and a power supply.<br> **Please Review 2011 Desktop Supply.**<br> **Please Review 2011 Designed Supply.**<br> **Please And Warranty.**<br> **Pl** 

# **Turn Power On**

The computer automatically turns on when you install the battery pack.

#### **Suspend Mode (Sleep Mode)**

Suspend mode automatically turns off all radios and internal devices not involved in saving the system state to save battery power when the computer is inactive for a programmed period of time.

• Press and release the **Power** button to wake the computer.

To manually activate suspend mode:

- 1. Press and hold the **Power** button until the options menu appears.
- 2. Touch **Suspend**.
- *Note: To adjust the time out limit, touch.Settings > System > Power. Select the Advanced tab* en the computer is inactive for a programm<br>
and release the **Power** button to wake the colly<br>
activate suspend mode:<br>
and hold the **Power** button until the optior<br>
ars.<br> **Suspend.**<br>
adjust the time out limit, touch. **Setti** the Power button until the control of the Advanced table of Battery Remove

#### **Use Hibernate Mode for Battery Removal**

You should always place the computer in hibernate mode before removing the battery.

To activate hibernate mode:

- 1. Press and hold the **Power** button until the options menu appears.
- 2. Touch **Hibernate**.

#### **About the Home Screen**

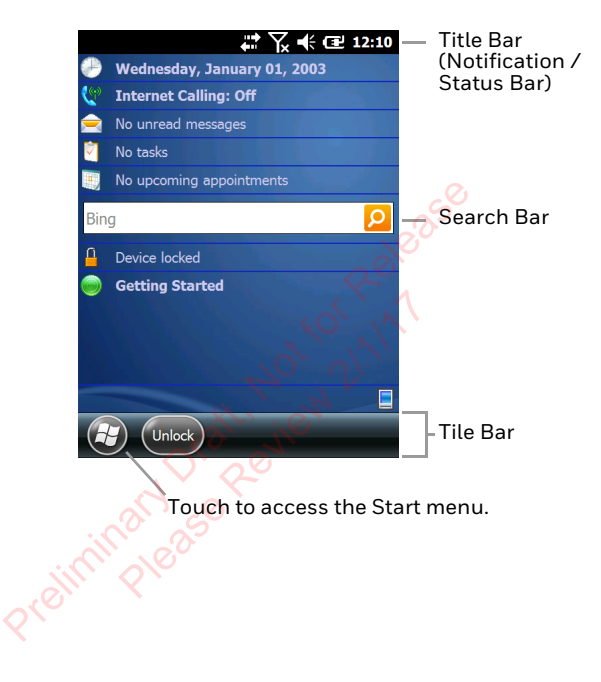

# **Navigation and Function Buttons**

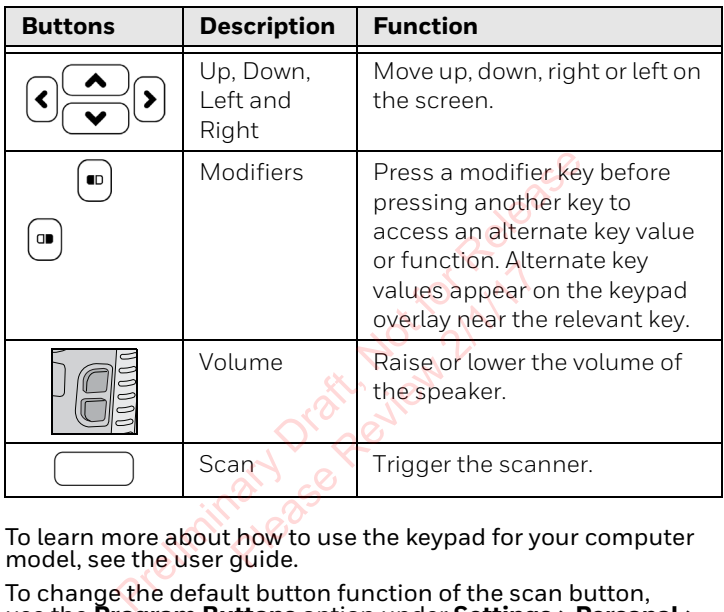

To learn more about how to use the keypad for your computer model, see the user guide.

To change the default button function of the scan button, use the **Program Buttons** option under **Settings > Personal >**<br>**Buttons**. For additional information on how to remap a button<br>function, see the user guide.

#### **Scan a Bar Code**

*Note: For optimum performance, avoid reflections by scanning the bar code at a slight angle.*

- 1. Touch > **Demos** > **Scan Demo**.
- 2. Point the computer at the bar code.
- 3. Touch and hold the **Scan** button. Center the aiming beam over the bar code.

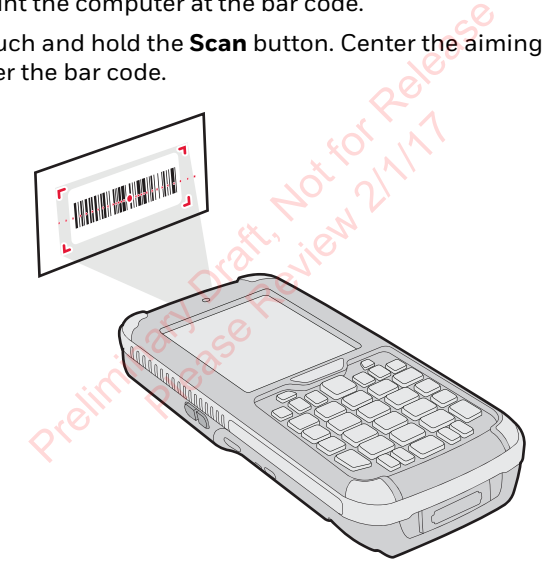

The decode results appear on the screen.

#### **Take a Photo or Video**

- 1. Touch Start > **Demos** > **Pictures & Videos**.
- 2. If you want to capture video, touch **Menu** > **Video**.
- 3. Point the camera lens at the object you want to capture. The camera lens is located on the back of the computer.
- 4. Press the **Scan** button to capture a single photo or start recording video. Press the **Scan** button again to stop recording video.

the **Scan** button to capture a single photo<br>ding video.<br>Breast the **Scan** button again to straight of the Scan button again to straight of the MAMA<br>of the MAMA of the MAMA of the MAMA of the MAMA of the MAMA of the MAMA of Please Review 2/1/17

# **Sync Data**

To sync files between your CN75 and computer:

1. If you have a computer running Windows® 10, open the Phone Companion app from **Start** > **All apps**.

If your have a computer running Windows 8 or Windows 8.1, the Windows Phone® app automatically opens when you connect the terminal to the computer using a USB charge/ communication cable.

If you have a computer running Windows 7 or Mac, go to www.windowsphone.com to download and install the Windows Phone app for desktop or Mac. Findows Phone® app automatically opens w<br>ect the terminal to the computer using a US<br>nunication cable.<br>have a computer running Windows 7 or Ma<br>windowsphone.com to download and instal<br>ows Phone app for desktop or Mac.<br>Phone mputer running Windows 7<br> **Example 2:** app for desktop or Mac.<br>
Papp for desktop or Mac.<br>
Impanion app, select **Windom**, and then set your sync p<br>
Phone app, set your phone<br>
a can always modify your pr<br> **Example 2:**<br>
Revie

2. In the Phone Companion app, select **Windows** as your terminal platform, and then set your sync preferences.

In the Windows Phone app, set your phone name and sync preferences. You can always modify your preferences later by selecting **Settings**.

To move files between your CN75 and computer without using the an app:

- 1. Connect the CN75 to your computer using a USB charge/ communication accessory.
- 2. Depending on the Windows operating system, either open **File Explorer** or **Windows Explorer**.
- 3. Under Computer, click on **Windows Embedded Handheld** > **Phone**.

You can now copy, delete and/or move files or folders

between the computer and the CN75 or a microSD card installed in the CN75 as you would with any other storage drive (e.g., cut and paste or drag and drop).

#### **Restart the Computer**

You may need to restart the mobile computer to correct conditions where an application stops responding to the system or the computer seems to be locked up.

- 1. Press and hold the **Power** button until the options menu appears.
- 2. Select **Reboot** and then **OK**.

To restart the computer if the touch panel display is unresponsive:

- Press and hold the **Power** button for approximately 8 seconds until the computer restarts.
- *Note: If you try to restart the computer and still experience issues, you may need to see the user guide for information on how to perform a Factory Reset (Clean Boot).* mputer seems to be locked up.<br>
and hold the **Power** button until the option<br>
ars.<br> **t Reboot** and then **OK**.<br>
the computer if the touch panel display is<br>
sive:<br>
and hold the **Power** button for approximately<br>
e computer res Please Review 2/1/17

#### **Support**

To search our knowledge base for a solution or log into the<br>Technical Support portal and report a problem, go to www.hsmcontactsupport.com.

#### **User Documentation**

For the user guide and other documentation, go to www.honeywellaidc.com.

# **Limited Warranty**

#### For warranty information, go to www.honeywellaidc.com and click **Get Resources** > **Product Warranty**.

#### **Patents**

For patent information, see www.hsmpats.com.

#### **Trademarks**

Microsoft, Windows, Windows Phone, File Explorer, Windows Explorer and the Windows logo are either registered trademarks or registered trademarks of Microsoft Corporation in the United States and/or other countries.

Mac is a trademark of Apple Inc.

#### **Disclaimer**

Honeywell International Inc. ("HII") reserves the right to make changes in specifications and other information contained in this document without prior notice, and the reader should in all cases consult HII to determine whether any such changes have been made. The information in this publication does not<br>represent a commitment on the part of HII. **arks**<br>
Windows, Windows Phone, File Explorer, W<br>
And the Windows logo are either registered tradernarks of Microsoft Corporation in<br>
A/or other countries.<br>
Fred trademark of Apple Inc.<br>
The line of Apple Inc.<br>
The line of countries.<br>
Sof Apple Inc.<br>
Countries.<br>
Countries.<br>
Countries.<br>
Countries.<br>
Apple Inc.<br>
Countries and other information<br>
out prior notice, and the read<br>
determine whether any such<br>
prior notice, and the read<br>
determine whe

HII shall not be liable for technical or editorial errors or omissions contained herein; nor for incidental or consequential damages resulting from the furnishing, performance, or use of this material. HII disclaims all responsibility for the selection and use of software and/or hardware to achieve intended results.

This document contains proprietary information that is protected by copyright. All rights are reserved. No part of this document may be photocopied, reproduced, or translated into another language without the prior written consent of HII.

Copyright © 2017 Honeywell International Inc. All rights reserved.